# INSTALLING EXTENSION ON MAGENTO 2 USING WEB SETUP WIZARD

Before installation (Prerequisite)

Download extension and move folders from archive to your Magento 2 root directory.

1. Login to your Magento 2 Admin Panel.

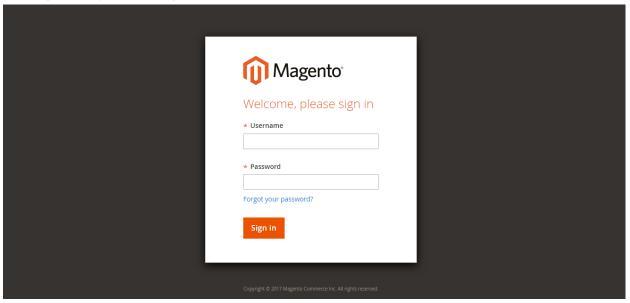

# 2. Open Component Manager

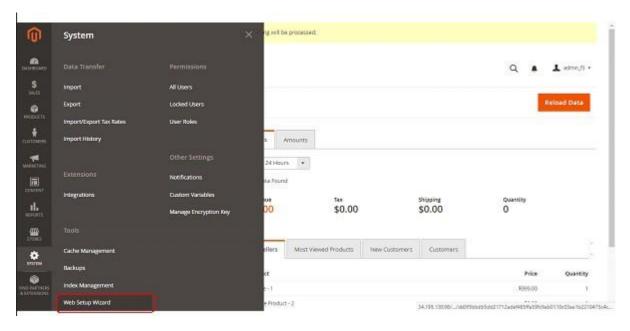

Navigate to System -> Web Setup Wizard -> Component Manager

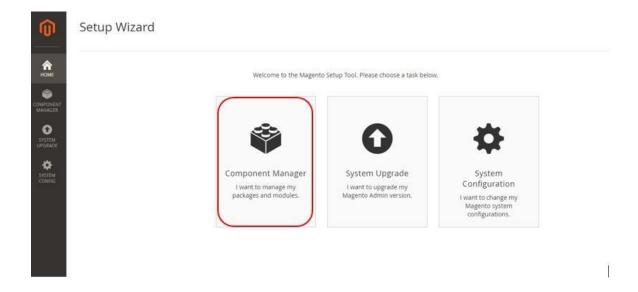

## 3. Enable extension you want

In the list of components find extension you want to enable. Then press "Select" in "Actions" column and choose "Enable".

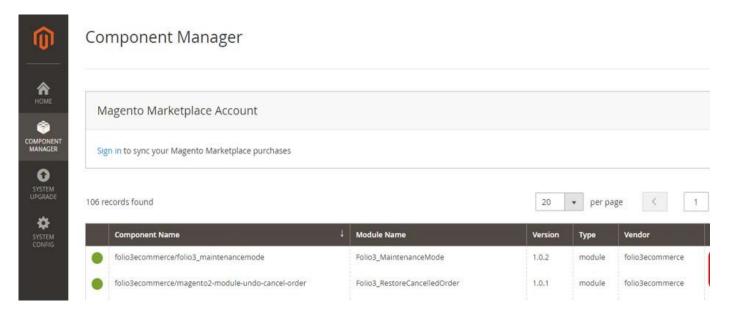

#### 4. Start Readiness Check

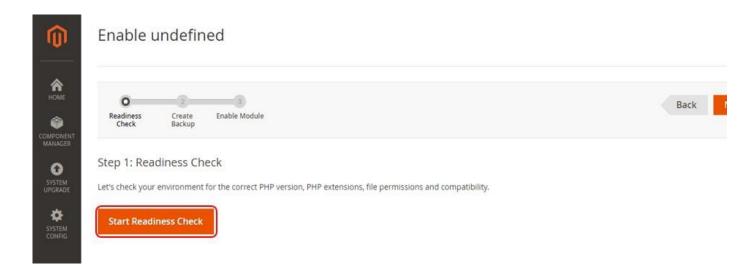

#### 4.1. Readiness Check Error

If you see error like that, try to setup magento 2 cron job and resolve other issues.

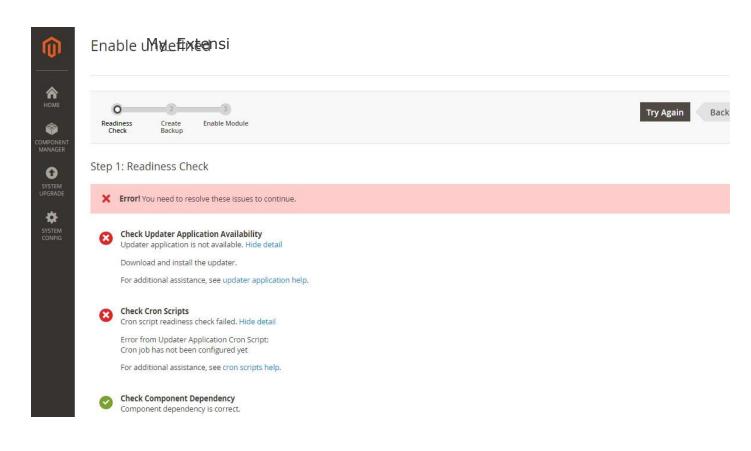

### 4.2. Readiness Check OK

If you haven't errors press next.

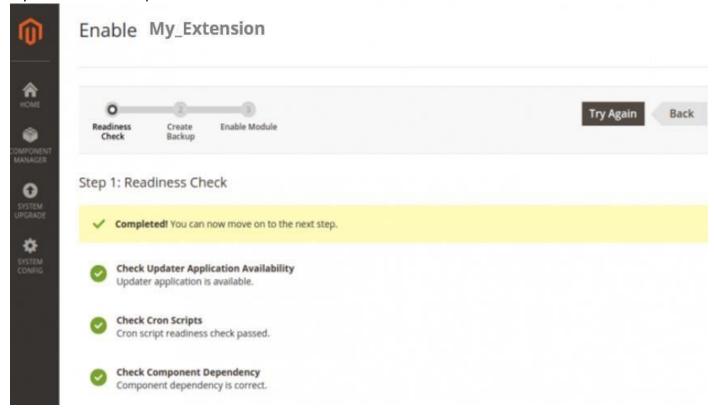

5. Create Backup (it may take some time)

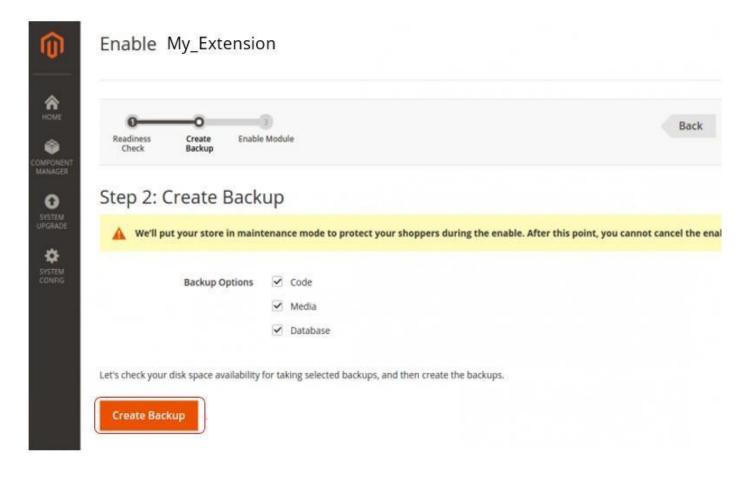

- 6. Once backup process is completed press "Next" button
- 7. Now you are ready to enable the extension.

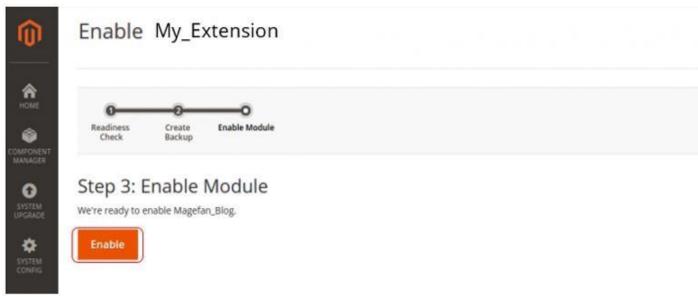

It usually takes some time. Please do not refresh page!